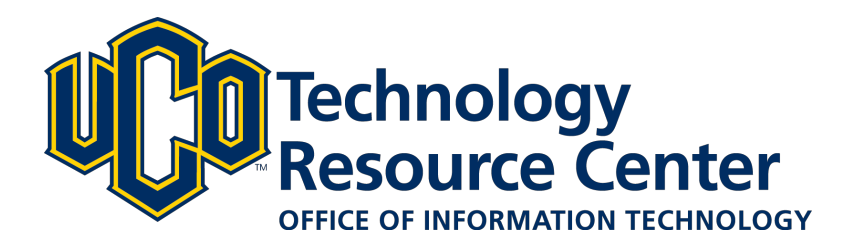

# **Sharing - D2L ePortfolio**

*Learn how to share items with both internal UCO users and external users.*

*June 9, 2016 - D2L ePortfolio* 

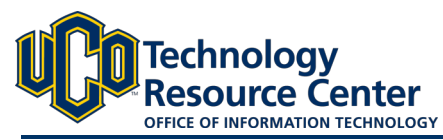

## **SHARING EPORTFOLIO ITEMS**

*Pick and choose what content you share with others by using permissions to share ePortfolio items. You can set up separate permission options for each artifact, collection, refection, presentation, or learning objective in your ePortfolio . You can assign permissions to individual users, sharing groups, or groups of users based on course or department enrollment, or the general public through a URL (presentations only).* 

#### Step 1:

Log in to D2L and navigate to the ePorfolio tool, located in on the right side of the navigation bar.

#### Step 2:

Click on the My Items area.

#### Step 3:

Find the item you want to share and select the gray dropdown arrow next to the item. From the list, select Share.

#### Step 4:

To share with users outside of the Learn@UCO (D2L) system, select the checkbox next to Allow public viewing of presentation and then copy/paste the URL to share. \*\*NOTE: this is available for presentations only. \*\*

#### Step 5:

To share with other Learn@UCO (D2L) users, click the Add Users and Groups button.

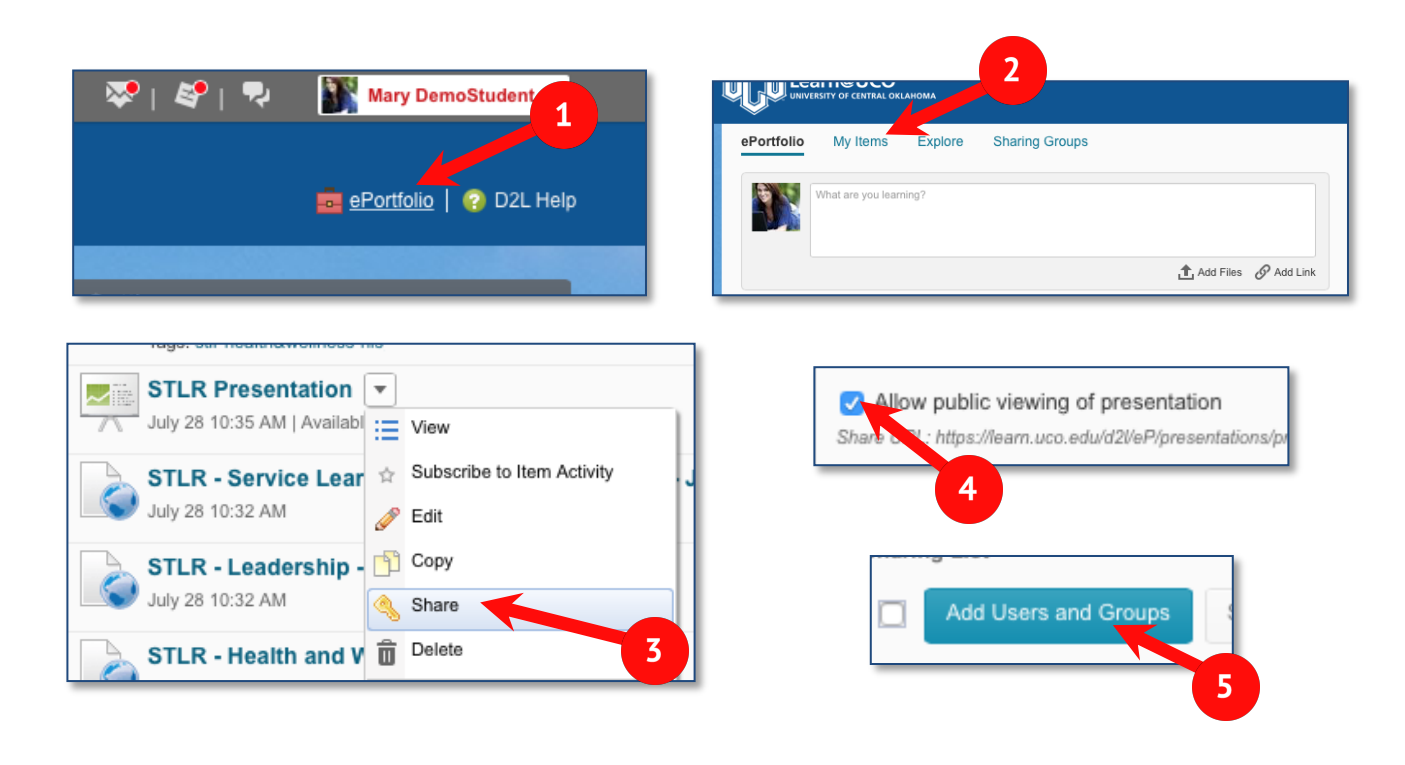

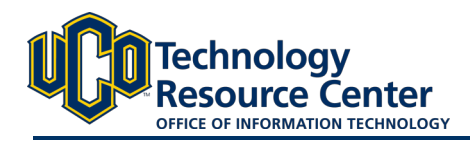

**STLR Presentation - Sharing Settings** 

6

**Sharing Groups** 

Search

All

bbroncho1

**Users** 

#### Step 6:

In the Search bar, type in the name of the individual to whom you want to share your item. *\*\*NOTE: First and last name searching works, however you will get quicker results if you search the individual's username. An individual's username will be the frst part of their UCO email address, before the "@uco.edu".* 

#### Step 7:

*\*\*NOTE: Everyone in the Share to list will be assigned the same* 

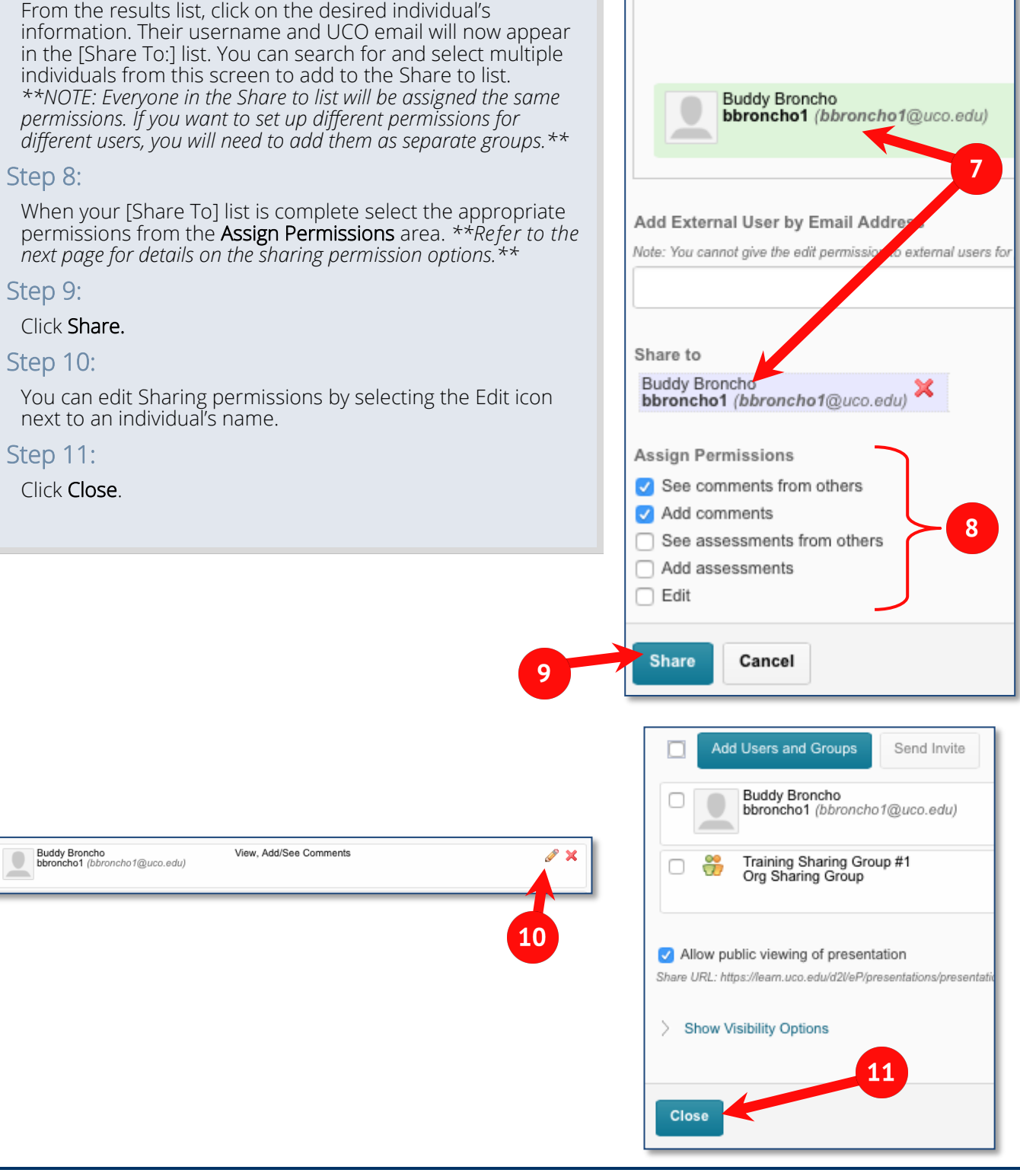

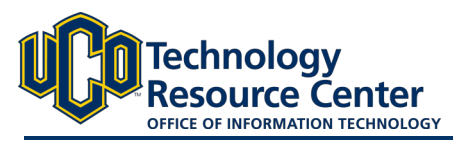

### **SHARING PERMISSION OPTIONS**

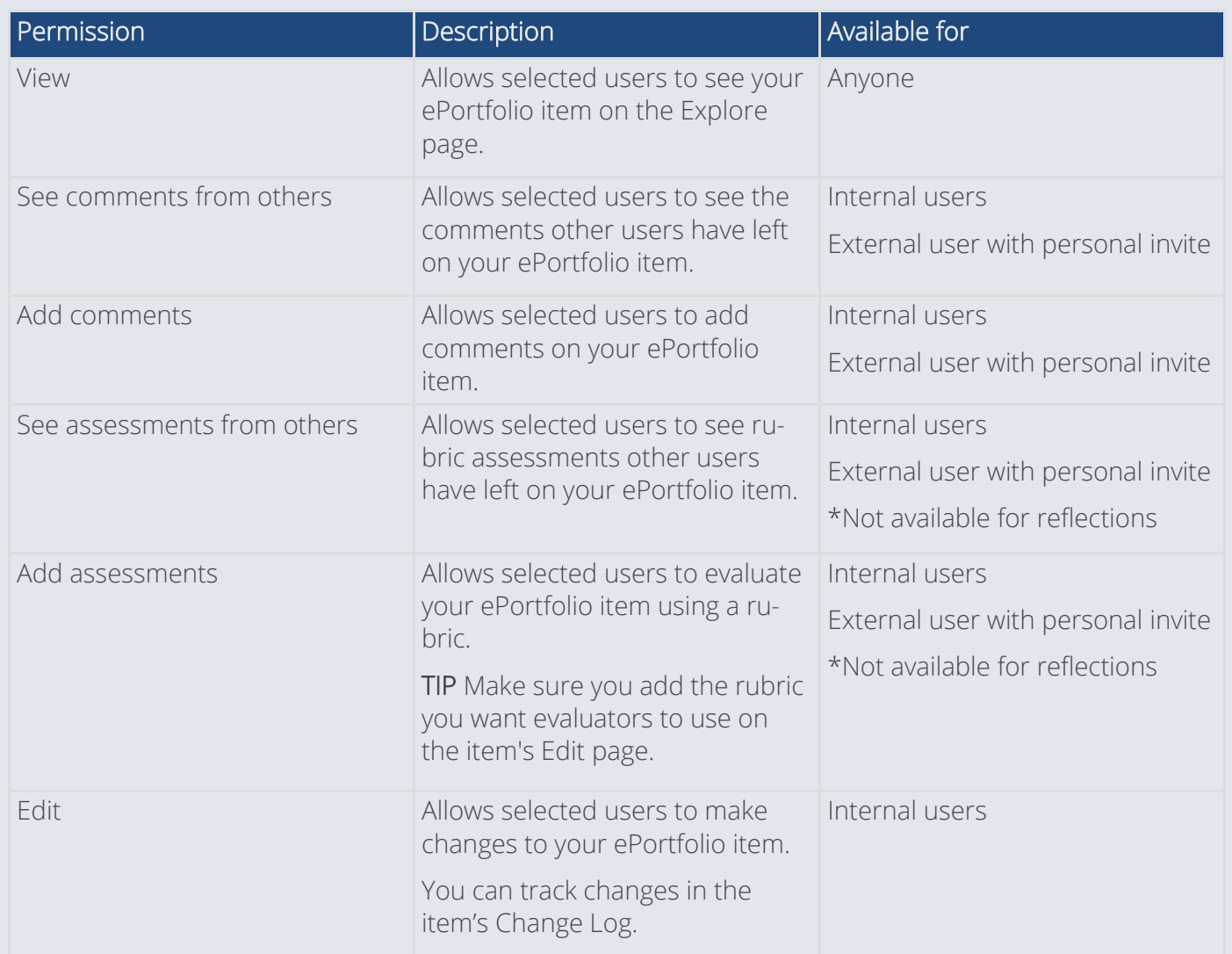

*NOTE: To use the comments and assessments permissions, you must make sure the comments and assessments check boxes are enabled on the item's Edit page and that a rubric for assessing items has been attached to the item. These check boxes are selected by default, but it is possible to clear them (if you want to temporarily remove the ability to comment on or assess an item), and you can change the default setting so they are not selected on new items.*